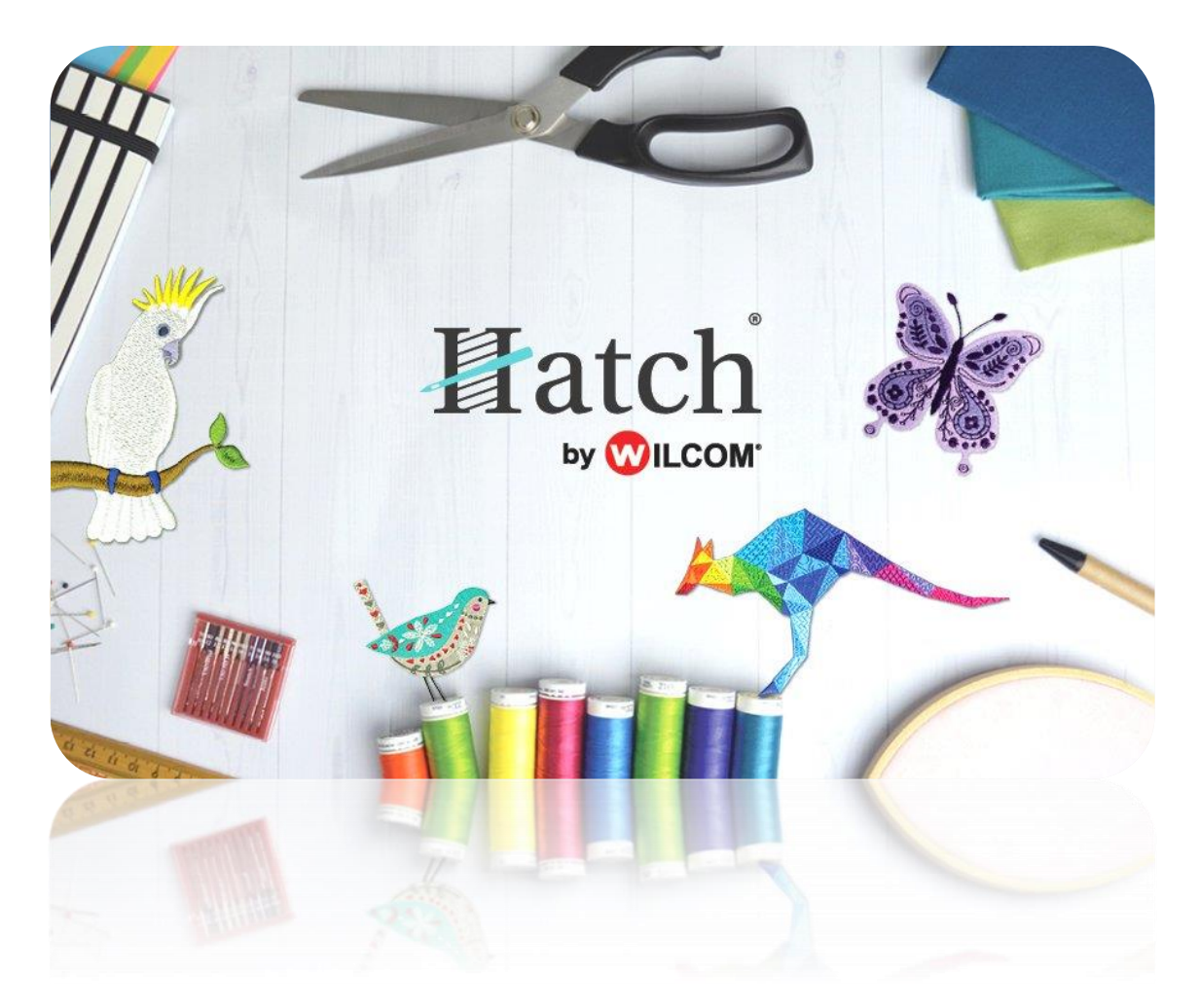

# USER GUIDE OUTPUT DESIGNS

# **CONTENTS**

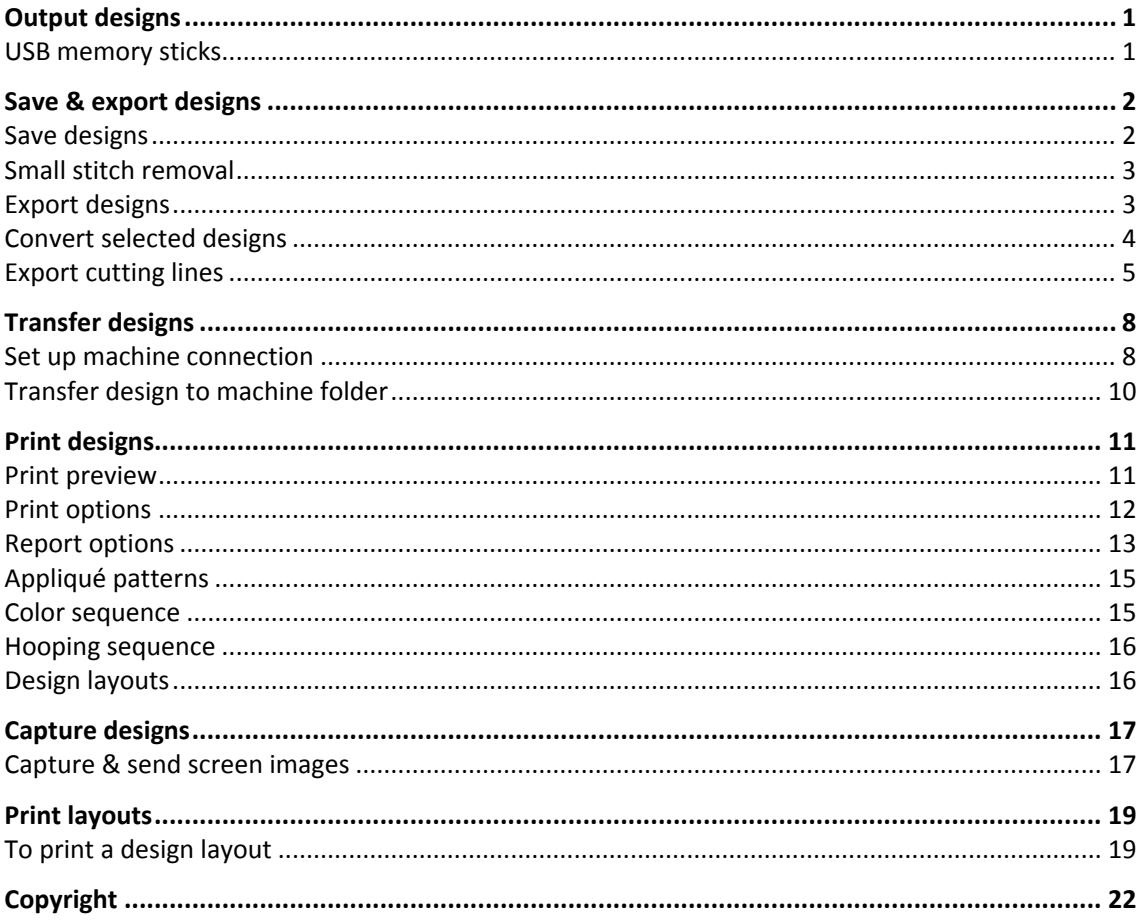

# <span id="page-2-0"></span>OUTPUT DESIGNS

Using the Output Design toolbox you can output embroidery designs in a variety of ways – by printing as worksheets, as appliqué patterns, color sequence, or as thread charts. The software also allows you to save your designs as images for use with fabric and garment applications. You can also send them directly to machine for stitching. When working with designs that are larger than the available physical hoop, you can split them into parts, each containing an object or group of objects. The software automatically calculates which files are to be sent and shows you how they will look.

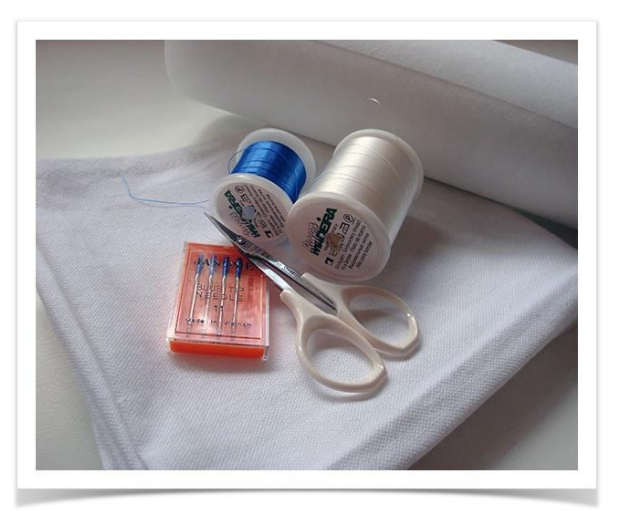

### <span id="page-2-1"></span>USB memory sticks

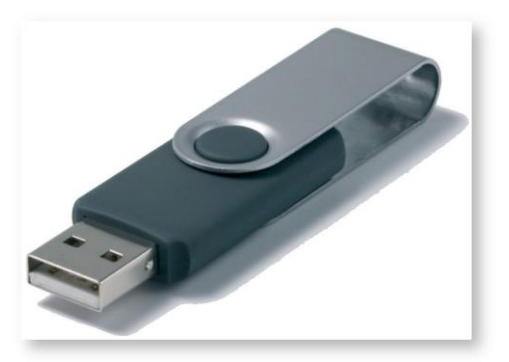

Current machine models read from and write to USB memory sticks. These are very convenient portable memory devices which can hold large amounts of data in a small 'stick'.

Besides USB connection, you can write to an external media drive in a similar way as you would save to floppy disk.

You are advised to save designs stored in the machine's built-in memory to hard disk or ATA PC card to prevent accidental loss of data due to improper operations or malfunctions.

# <span id="page-3-0"></span>SAVE & EXPORT DESIGNS

Embroidery designs can be saved in one of two formats:

- 'Design', also known as 'outline' or 'all-in-one', files, and
- 'Machine', also known as 'stitch' files.

EMB is the native file format of the embroidery software. Other 'all-in-one' formats such as JAN are supported. The software also supports many machine or stitch formats such as JEF, SEW, DST, EXP, and others. For a comprehensive list, see [Supported embroidery files.](http://www.embroideryhelp.net/display/HATCH/.Supported+embroidery+files+v2.0)

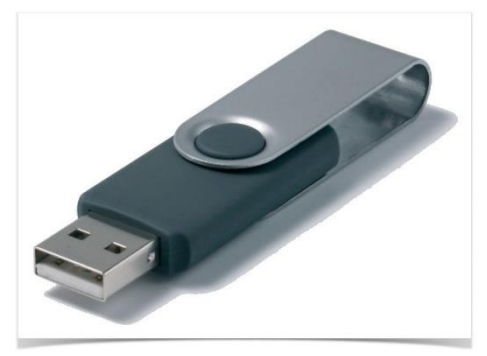

#### <span id="page-3-1"></span>Save designs

Use Standard > Save Design to save the current design.

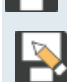

Use Output Design > Save Design As to save current EMB design with a different name or location.

The Save options allow you to save a design to native EMB format or similar 'all-in-one' format such as JAN.

- To save changes to an existing design, simply click the Save Design icon on the Standard toolbar or press <Ctrl + S>
- To save a design changes to an existing file but preserve the original, use Save Design As.

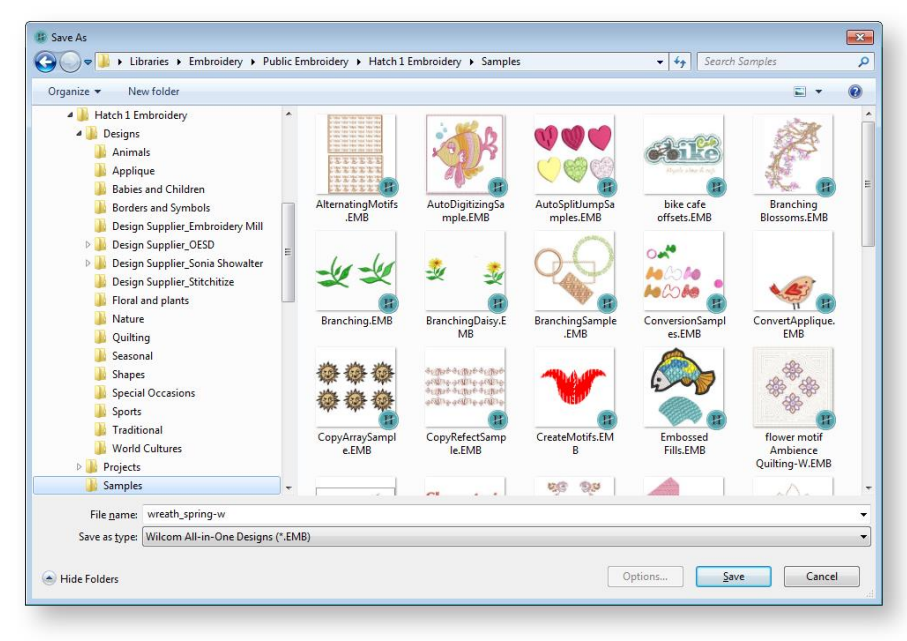

- Navigate to the design folder and save in the format of your choice.
- Select a file format from the Save as Type list. See als[o Supported embroidery files.](http://www.embroideryhelp.net/display/HATCH/.Supported+embroidery+files+v2.0)

# <span id="page-4-0"></span>Small stitch removal

You have control over the automatic removal of small stitches. This functionality is now accessed via Design Settings > Remove Small Stitches...

The filter can be applied continuously, on output only, or never. When set to 'Always', the filter is automatically applied in the background whenever objects are edited or digitized. The default is 'On output'. This option applies to all design output, whether you are saving to design file or exporting to machine file.

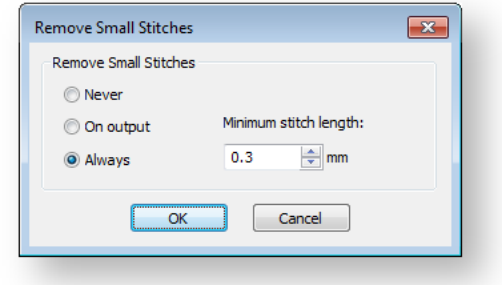

## <span id="page-4-1"></span>Export designs

Use Output Design > Export Design to export the current design to a machine file for stitching.

You can export an open design to machine file format for use by embroidery machines. The software supports machine formats such as JEF, SEW, DST, EXP, and many others. For a comprehensive list, see [Supported embroidery files.](http://www.embroideryhelp.net/display/HATCH/.Supported+embroidery+files+v2.0)

- Open the design you want to export.
- To export to a format recognized by your selected machine, click the Export Design icon.

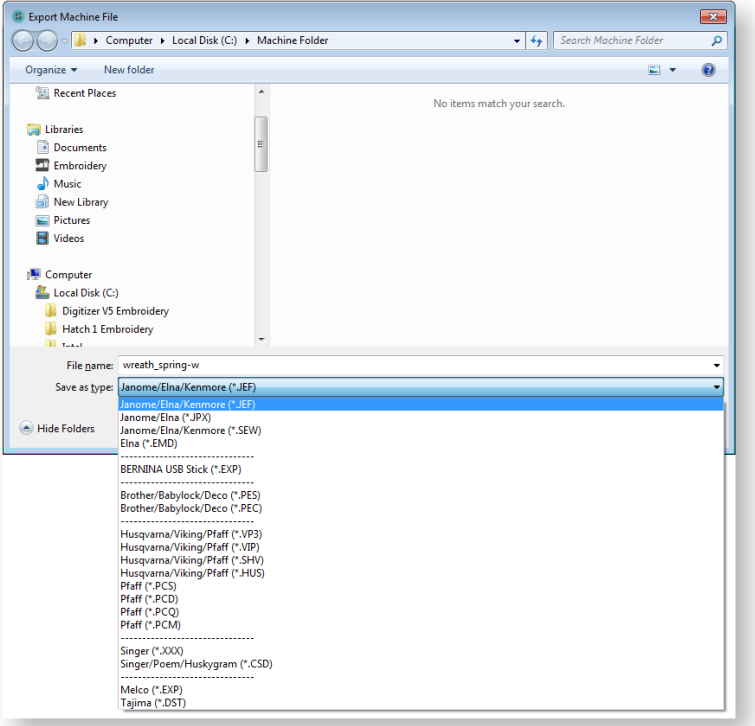

- Select the machine file type you want to export to.
- Click Browse to locate a destination folder for the converted designs.

### <span id="page-5-0"></span>Convert selected designs

 $\mathcal{F}_{\mathcal{I}}$ 

Use Manage Designs > Convert Selected Designs to convert the design selected in the Design Library window into different file types.

You can convert your EMB and other design files to and from other file formats directly from your design library.

 Select the file(s) to be converted and click the Convert Selected Designs icon. The dialog lists all machine file formats the software supports.

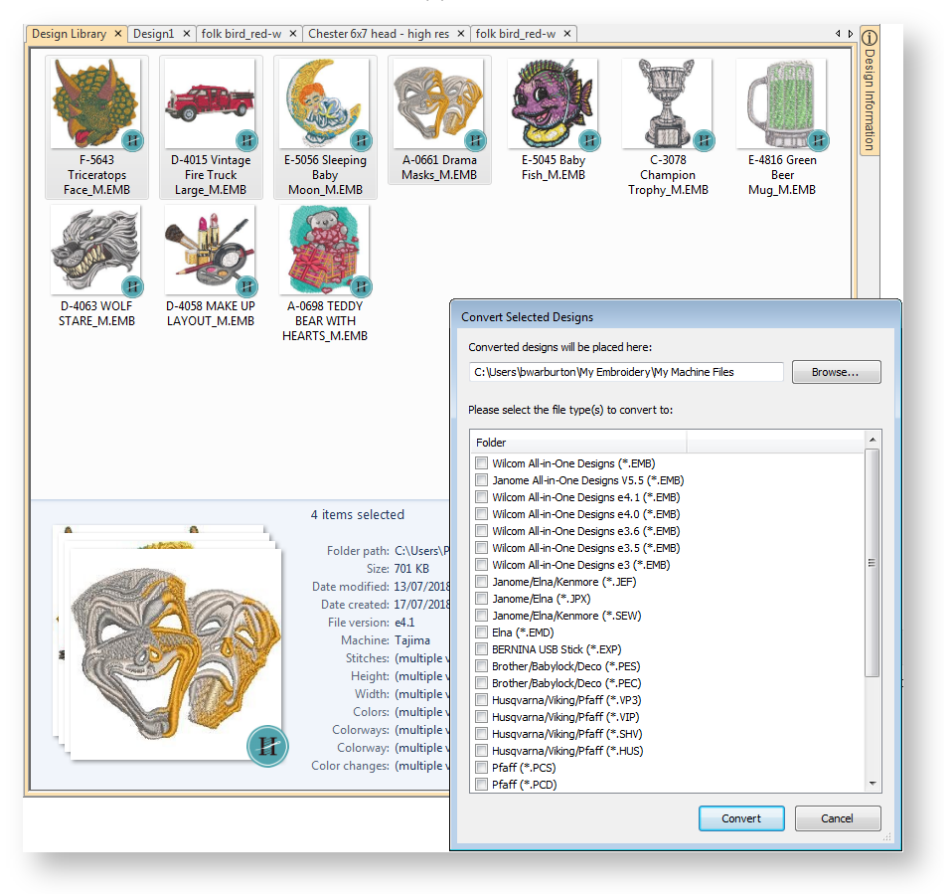

- Select the file types you want to convert to.
- Click Browse to locate a destination folder for the converted designs.
- Click Convert to start the conversion. The converted designs will be stored in the nominated folder.

### <span id="page-6-0"></span>Export cutting lines

Use Output Design > Export Cutting to export the current design or selected objects to SVG file  $\mathbb{Z}$  format for cutting.

With this release, a new Export Cutting command lets you export appliqué and/or embroidery shapes to SVG file format. The command also works with fonts. You can export entire lettering objects as cutting lines or break apart to export individual letters. Cutting data includes:

- Appliqué shapes: the fabric that fills the appliqué.
- Cutwork cutting lines: not individual stitch points but the equivalent vector shape of the cutting line.

The software allows you to export entire files or selected objects only. Exported SVG files can be used directly in some cutters or converted to a format such as FCM.

Open the design to export. Optionally, select the object or objects you want to export.

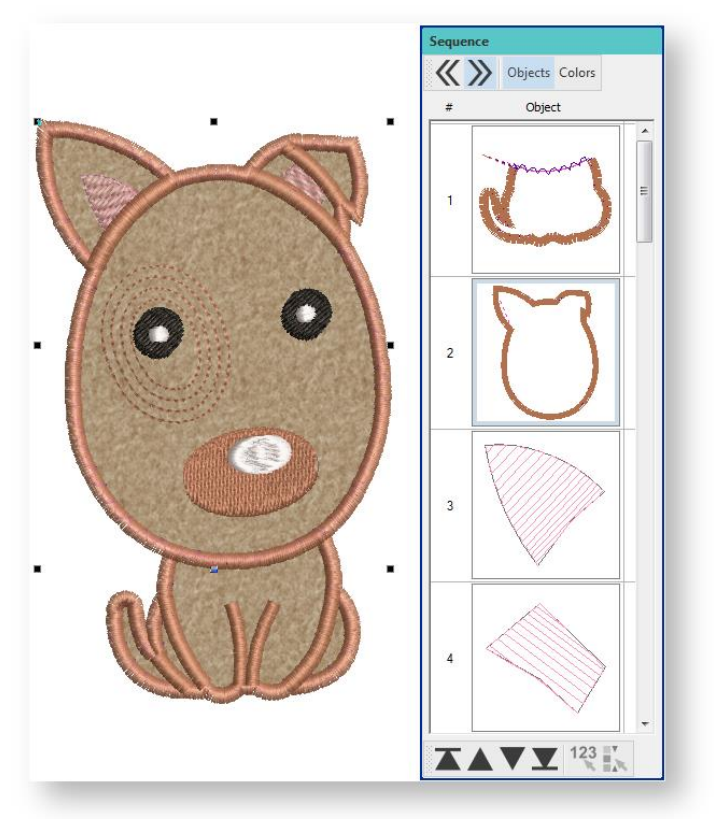

Click Output Design > Export Cutting or select the command from the File menu.

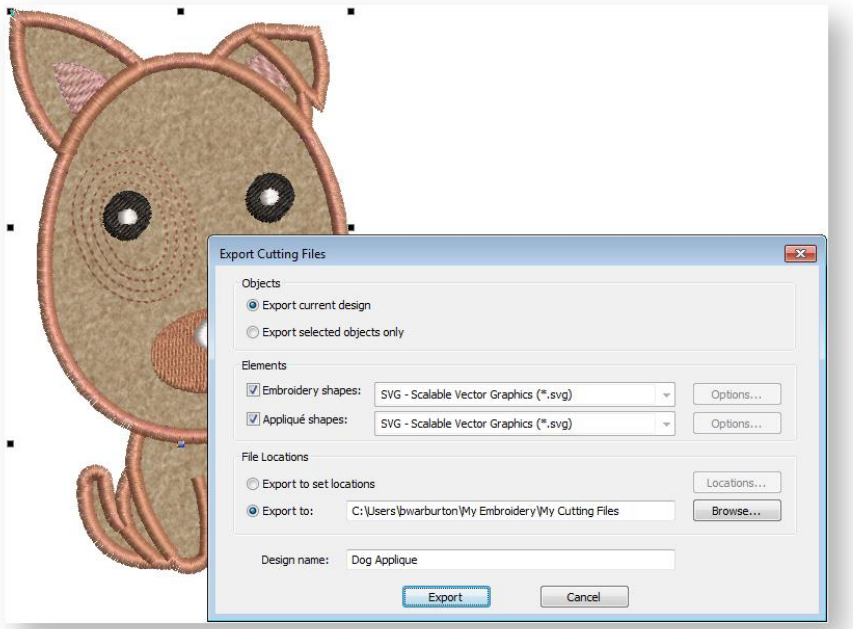

Adjust settings as necessary:

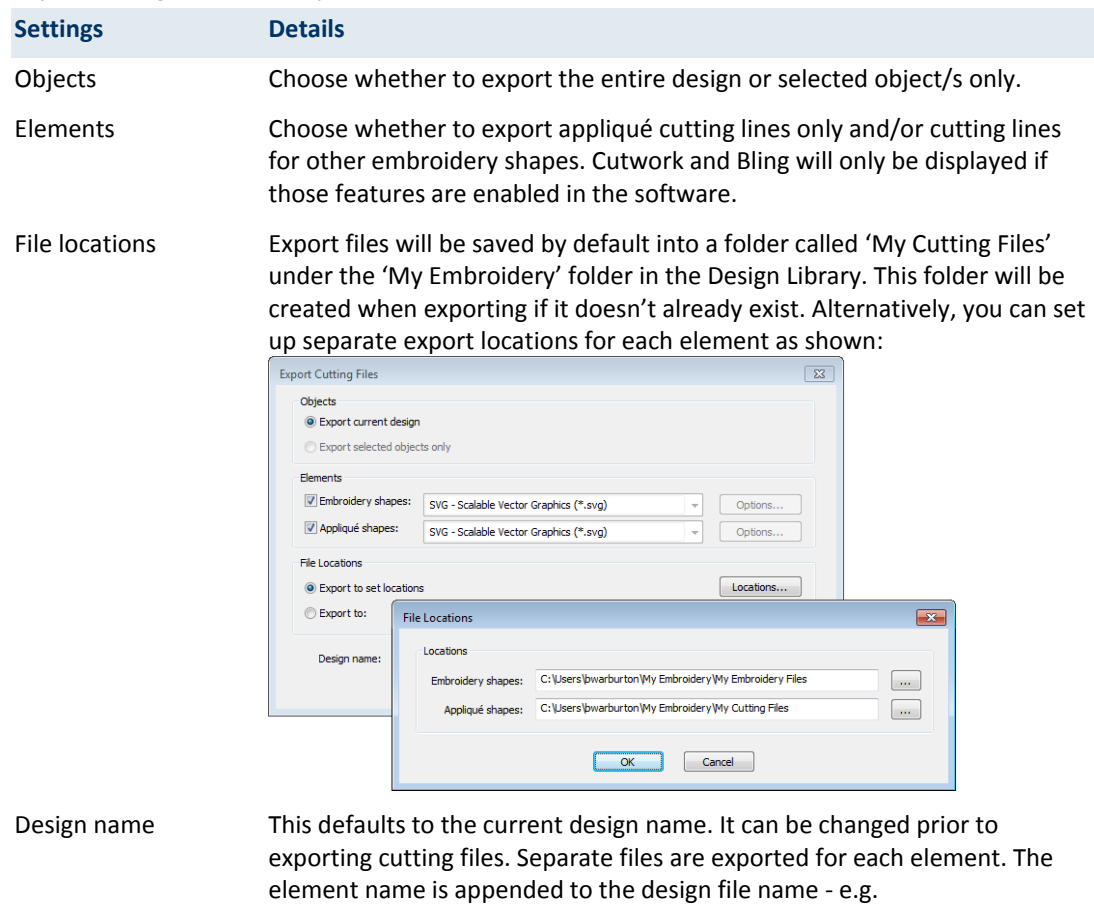

Dog Applique\_applique.SVG

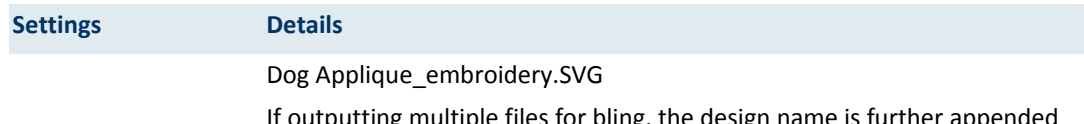

If outputting multiple files for bling, the design name is further appended with the bling color name - e.g. 'Design2\_bling\_red'.

 Open the files in a suitable SVG editor. Brother cutters use their own format FCM. This format can be created via their online free conversion software. Other cutters now read PES files. Several cutters allow online editing. If you have chosen to export the entire design, you may need to separate objects in the editor for individual cutting.

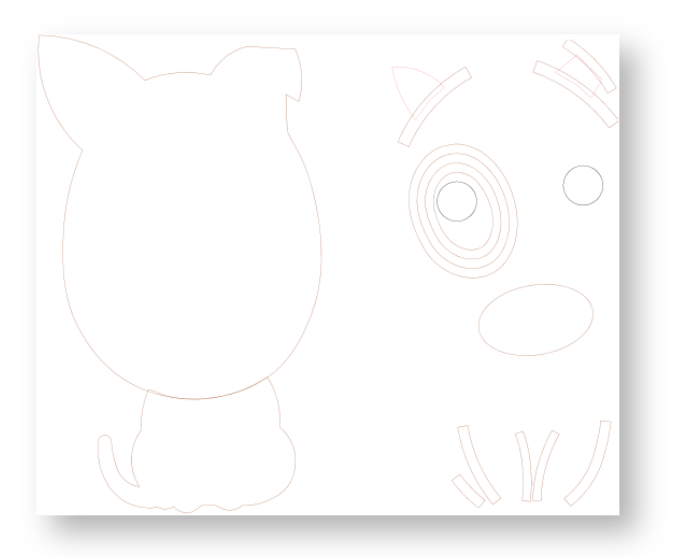

Appliqué cutting lines can also be printed onto design reports. See also [Print designs.](#page-12-0)

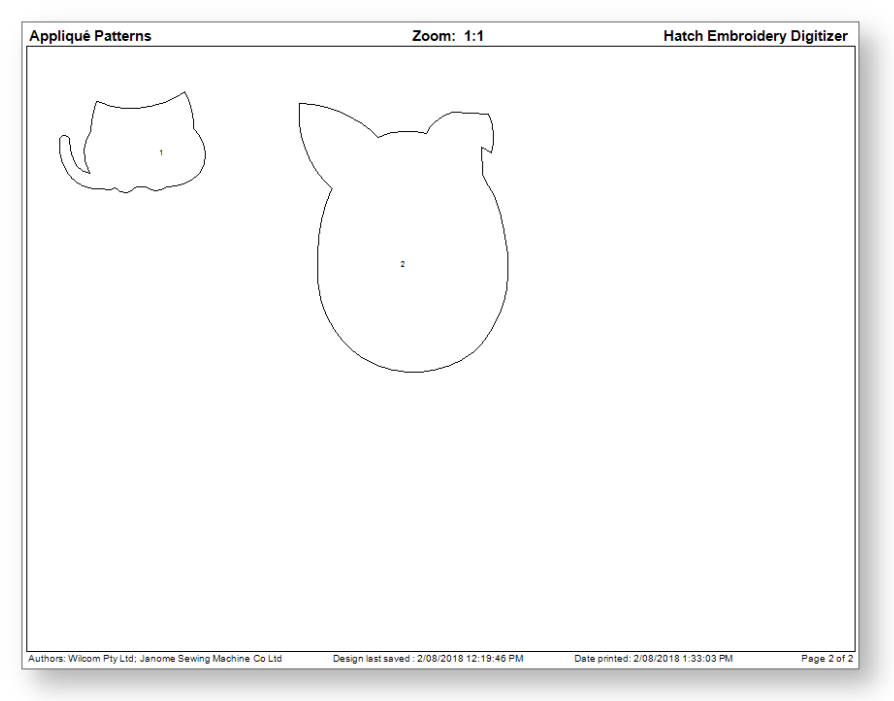

# <span id="page-9-0"></span>TRANSFER DESIGNS

The software provides another method of connection to machines that appear as removable media or use a third-party application to connect to the machine and require files to be placed in a specific network location. Once your machine is set up, it only requires a single click in order to send a design to the preset folder on your network or PC.

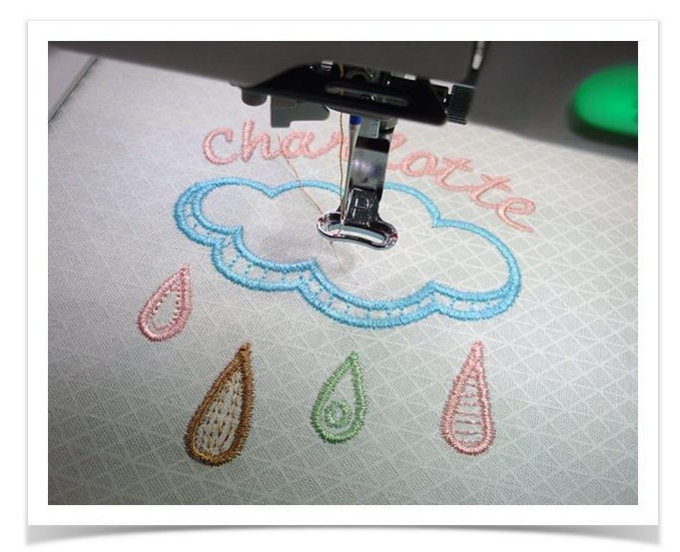

## <span id="page-9-1"></span>Set up machine connection

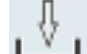

Use Output Design / Context > Transfer Design to transfer current design to the design folder. Right-click for settings.

Right-click the Transfer Design button.

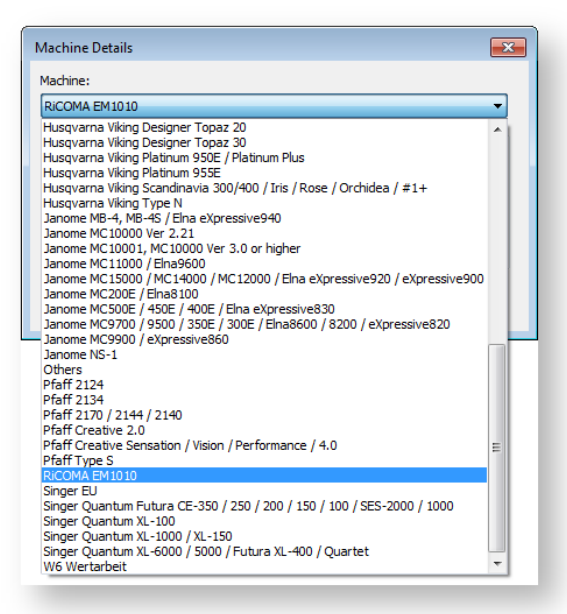

- Select your machine from the droplist.
- Select the file type required by the machine.

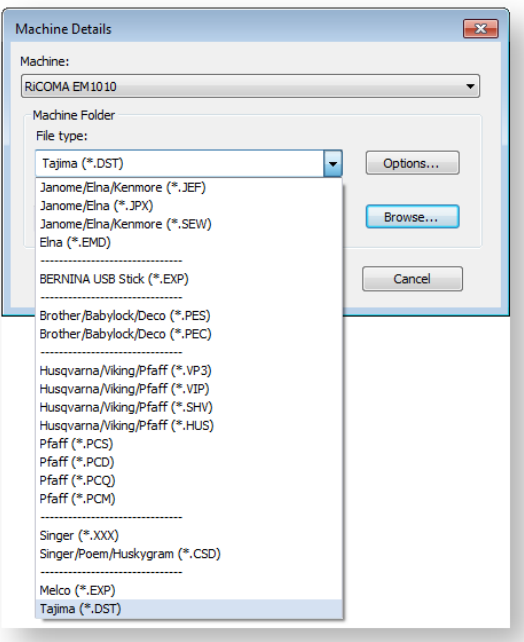

Depending on the selected file type, further options may be available via the Options button.

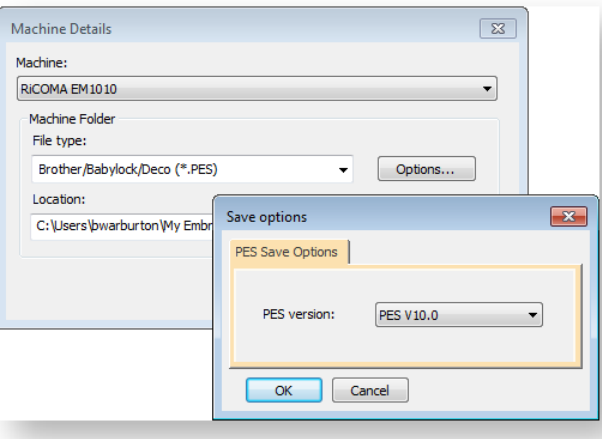

Enter or browse to a file location on the network or the PC

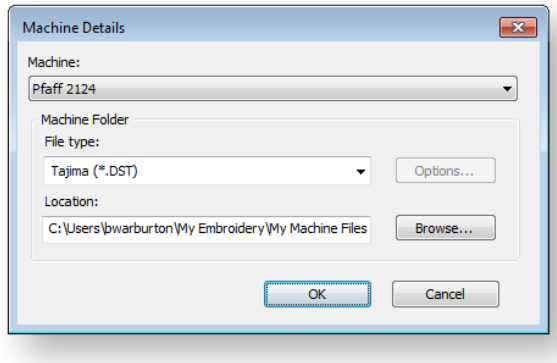

 Click OK when complete. The new machine and machine folder will now be preset for Transfer Design button.

## <span id="page-11-0"></span>Transfer design to machine folder

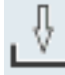

Use Output Design / Context > Transfer Design to transfer current design to the design folder. Right-click for settings.

Click the Transfer Design button. A confirmation message appears.

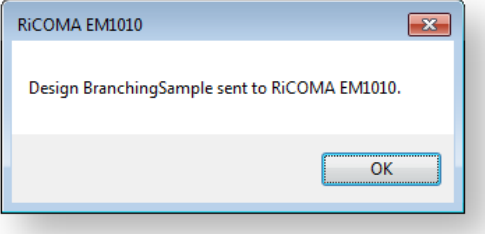

 The design is transferred to the preset machine folder in the required file format. From here it may be picked up by third-party machine connection software.

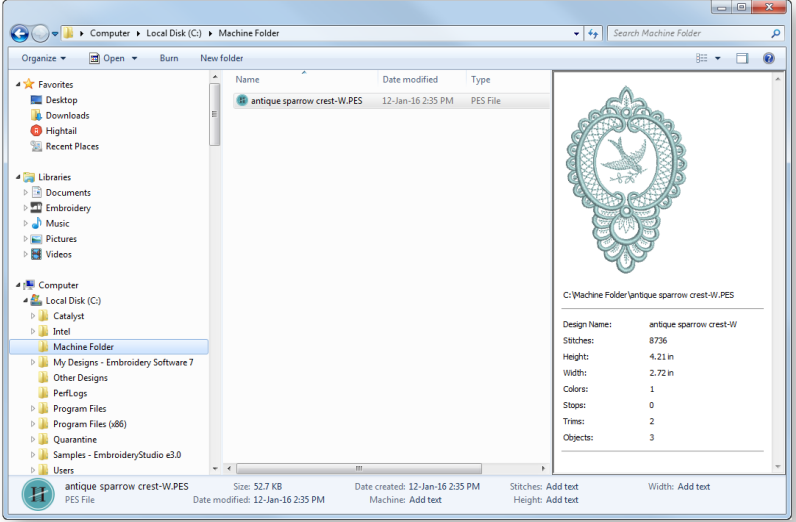

 Whenever you want to change machine type and/or file type, right-click Transfer Design to access the Machine Details dialog.

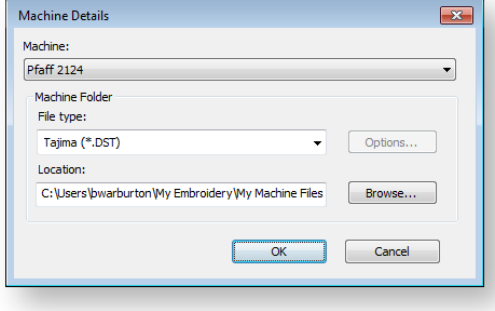

# <span id="page-12-0"></span>PRINT DESIGNS

You can output embroidery designs in a variety of ways – by printing as worksheets, as appliqué patterns, color sequence, or as thread charts. Even print thread charts as a shopping reference when purchasing threads.

#### <span id="page-12-1"></span>Print preview

Use Output Design / Standard > Print Preview to preview design worksheet. Print from preview window.

Use Print Preview to view stitching information and to check the sewing sequence. Your design displays as it will be printed. If you are using a color printer, you can print in TrueView. Large designs may be displayed over a number of pages if printed at actual size. Use the Options buttons at the top of the screen to configure the appearance of the printout.

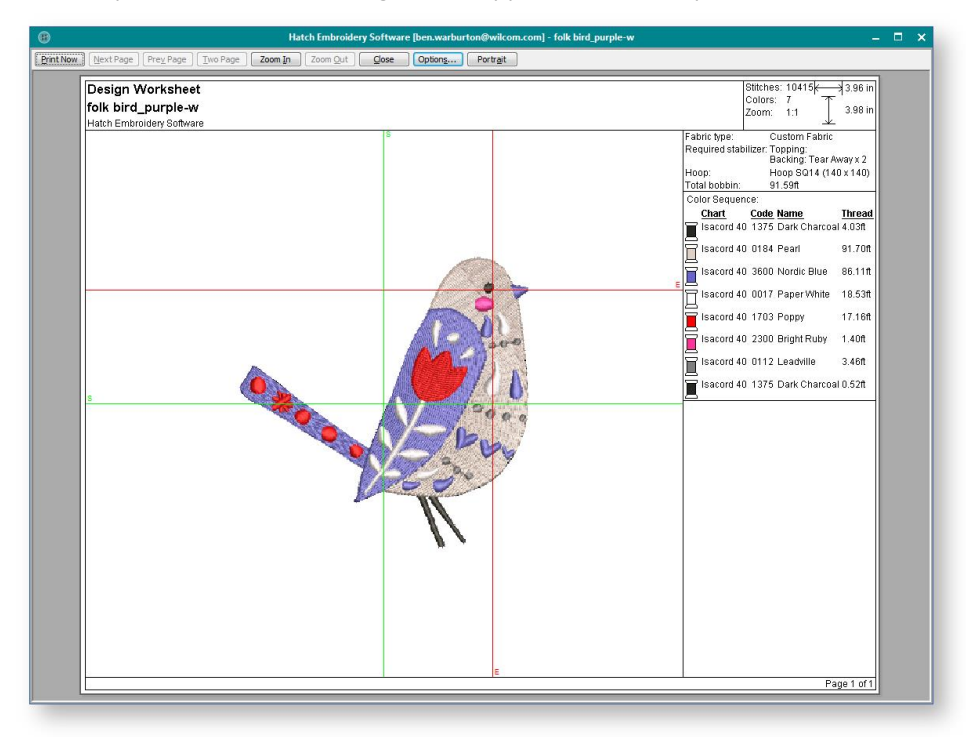

Design information includes design size, color sequence, and stitch count, together with an image of the design. It also includes author, estimated length of upper thread per color and total bobbin usage.

#### <span id="page-13-0"></span>Print options

Use Output Design / Standard > Print Design to print the current design.

Use Output Design / Standard > Print Preview to preview design worksheet. Print from preview window.

Print options give you precise control over your design printout. Different worksheet configurations are available for different purposes - design worksheet, color sequence, appliqué pattern, as well as hooping sequence. Each configuration can be further customized.

• Click Print Preview or Print Design.

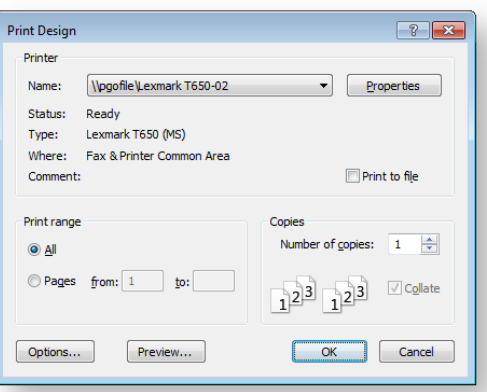

• In the dialog, click Options to further configure print options. The default worksheet type is the 'design worksheet'.

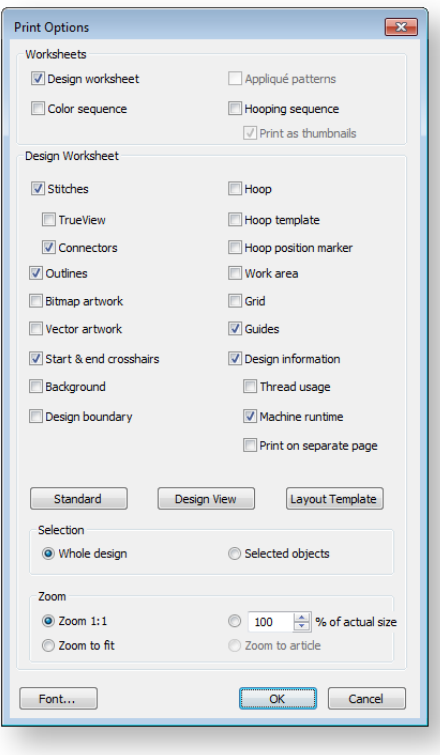

Set a worksheet type.

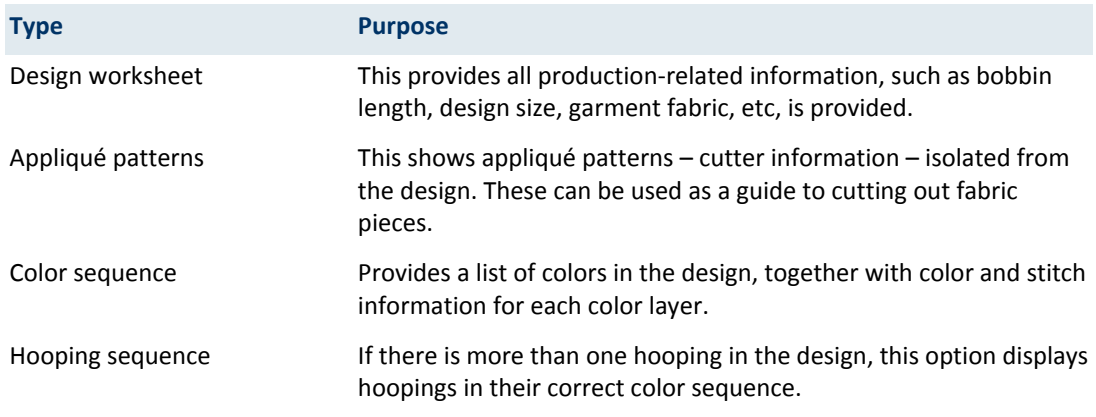

If you have selected 'design worksheet', three presets are available:

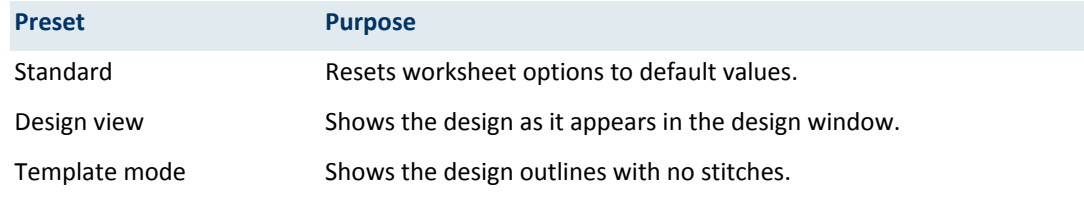

- Further configure design worksheet options as preferred. See below for details.
- Optionally, print the whole design or selected objects only. If the latter, select the objects before accessing the Print Options dialog.
- Select a sizing option from the Zoom panel. When selecting Template Mode, the Actual Size option is automatically selected. If the Zoom 1:1 option is selected, both an assembled appliqué layout and individual patterns in the actual size are created on separate pages. If the Zoom to fit or % of Actual options are selected, the assembled appliqué layout is created in the selected size, but individual patterns are still printed in the actual size on separate pages.

While the cloth setting marking is supported in JEF and SEW files, outlines are not. Since JEF and SEW are stitch file formats, they only contain stitch data, no outlines. The workaround is to display JEF and SEW files with stitches and cloth setter marking turned on.

# <span id="page-14-0"></span>Report options

Use Output Design / Standard > Print Design to print the current design.

The Print Options dialog gives you three preset configurations:

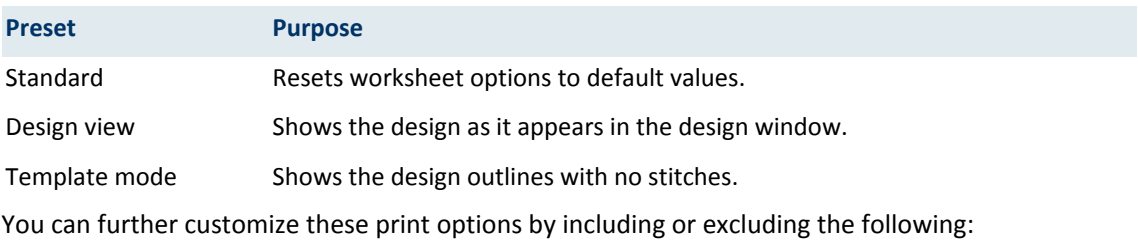

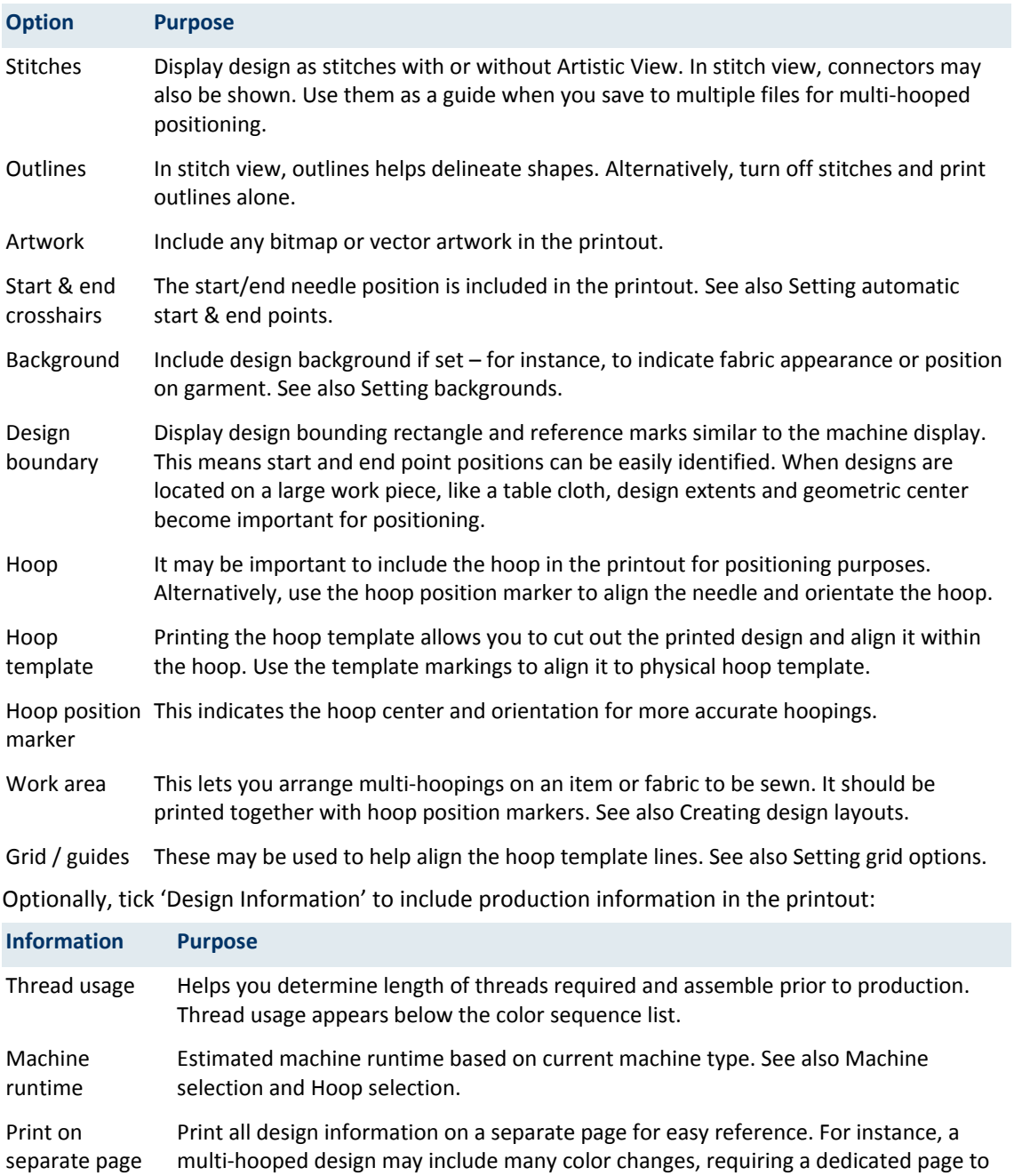

display.

# <span id="page-16-0"></span>Appliqué patterns

Print a copy of the appliqué pattern to cut out fabric pieces. Each appliqué pattern piece is numbered according to the stitching sequence.

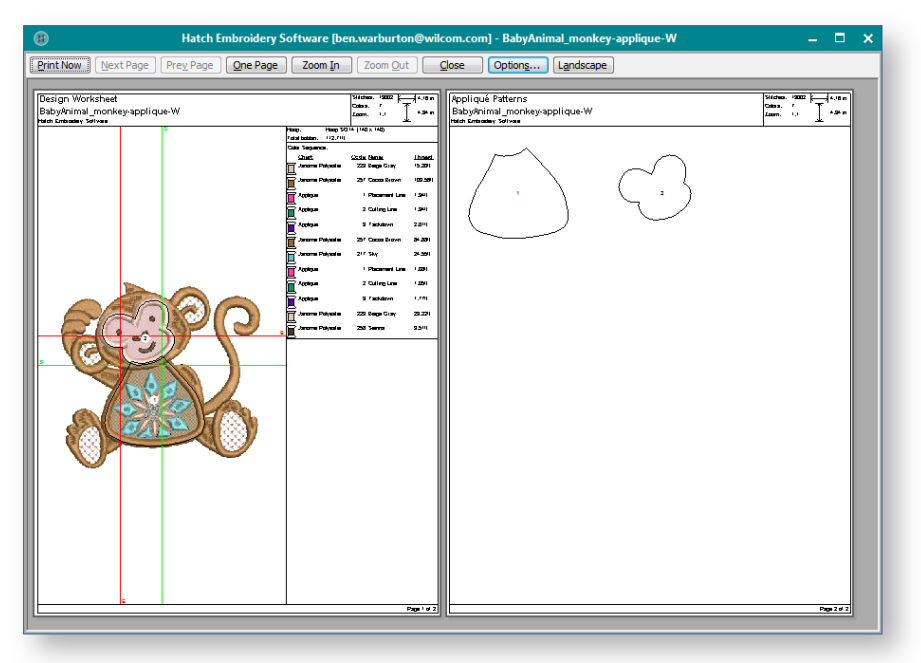

# <span id="page-16-1"></span>Color sequence

The Color Sequence option lets you include a list of color layers in the current design, together with color and stitch information for each layer.

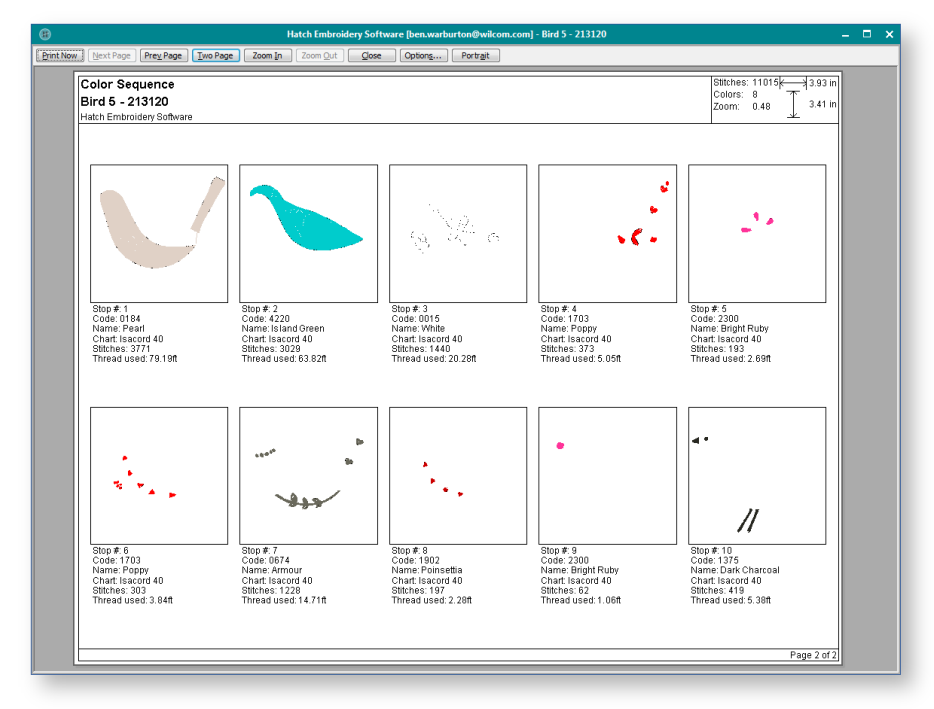

## <span id="page-17-0"></span>Hooping sequence

If there is more than one hooping in the design, you have the option of printing hoops in multihooping view in their correct color sequence. The Hooping Sequence option allows you to print a color film type printout showing the objects in each hooping.

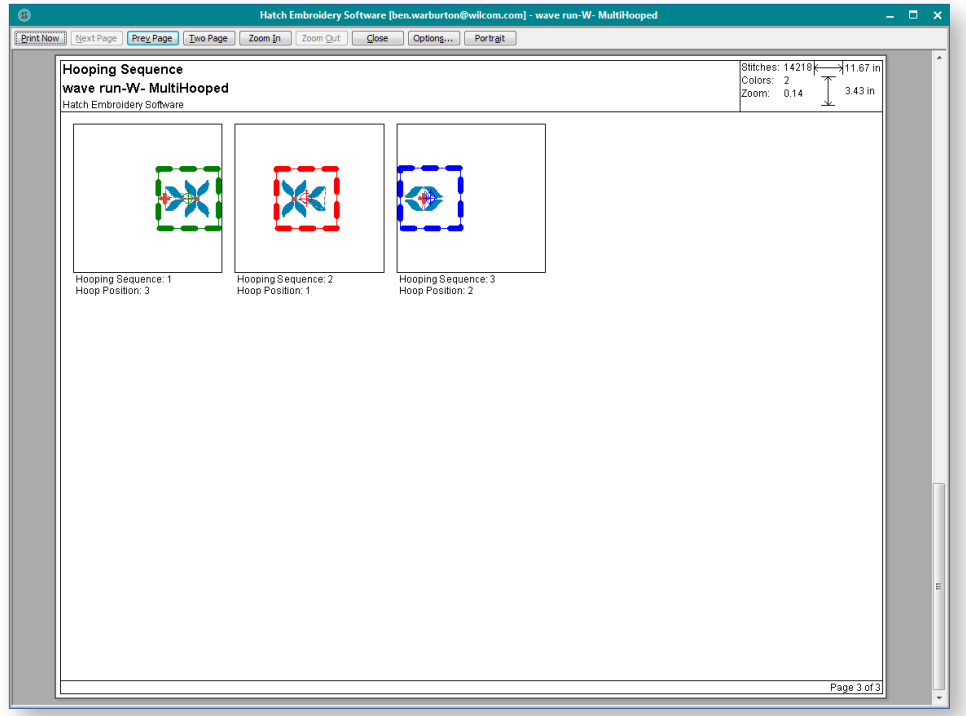

# <span id="page-17-1"></span>Design layouts

Use Output Design / Standard > Print Preview to preview design worksheet. Print from preview window.

You can sew embroidery out by sending the design directly to a sewing machine or saving it to removable media and stitching out using a layout template and the cloth setter. The device has a transparent plastic bar with marked cross. See [Print layouts.](#page-20-0)

# <span id="page-18-0"></span>CAPTURE DESIGNS

Designers frequently want to distribute designs for viewing in real colors, in TrueView or otherwise, with or without fabric backgrounds. In a commercial environment, this might be for stock design sales purposes, for approval of digitized designs, or for presentation on the web or in catalogs.

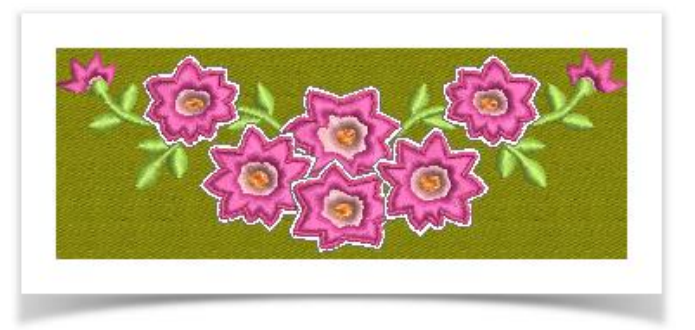

## <span id="page-18-1"></span>Capture & send screen images

Use Output Design > Capture Design Image to save design image as bitmap exactly as it appears in the current design window.

Screen images are captured in PNG format. Bitmap resolution defaults to current screen resolution. Properly calibrated, this figure should default to approximately 72 or 96 DPI (dots per inch), depending on the resolution of your monitor. Options are self-explanatory...

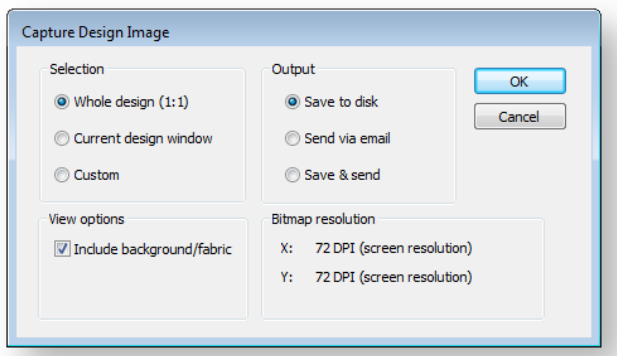

#### Selection options include:

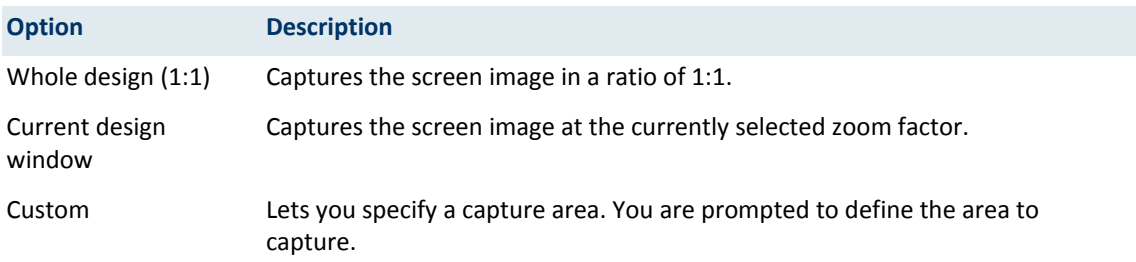

#### Output options include:

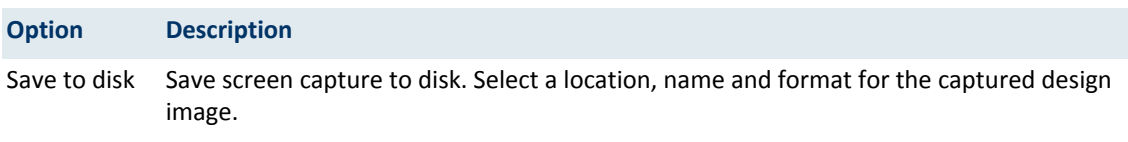

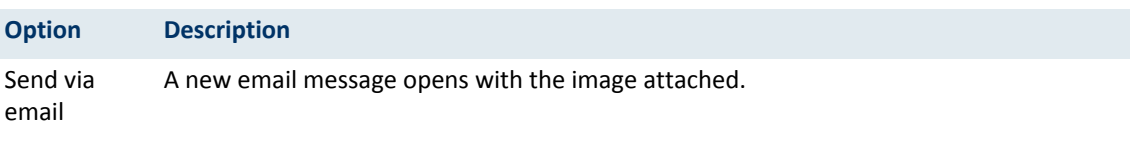

Save & send Save to hard disk and send as an email attachment.

The quick way to email a design image is to click the Send via email option in the dialog. If you use the email option provided in the Capture Design Image dialog, you can select image size – from large (1280 x 1024) to small (640 x 480).

# <span id="page-20-0"></span>PRINT LAYOUTS

You can sew embroidery out by sending the design directly to a sewing machine or saving it to removable media and stitching out using a layout template and the cloth setter. The device has a transparent plastic bar with marked cross.

The software allows you to define layout work areas of up to 3m x 3m. Large layouts may print to many pages. To save paper, you may choose to print at a percentage of actual size. You must then remember to multiply the template dimensions by a scale factor. For example, if you print at 50%,

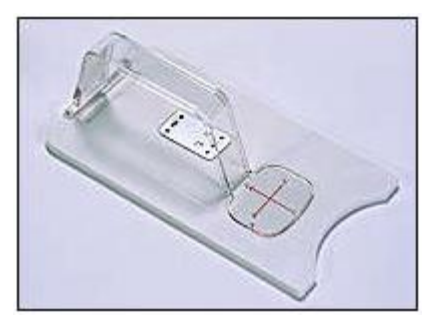

you need to double the measurements on the worksheet when transferring to the fabric. Use the table below as a guide.

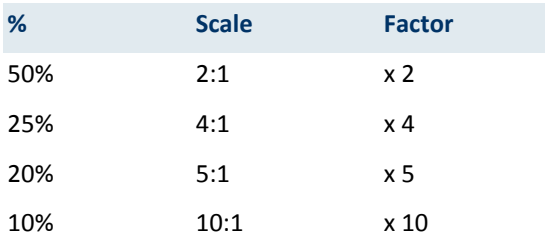

### <span id="page-20-1"></span>To print a design layout

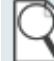

Use Output Design / Standard > Print Preview to preview design worksheet. Print from preview window.

Click the Print Preview icon. Your design layout displays as it will be printed.

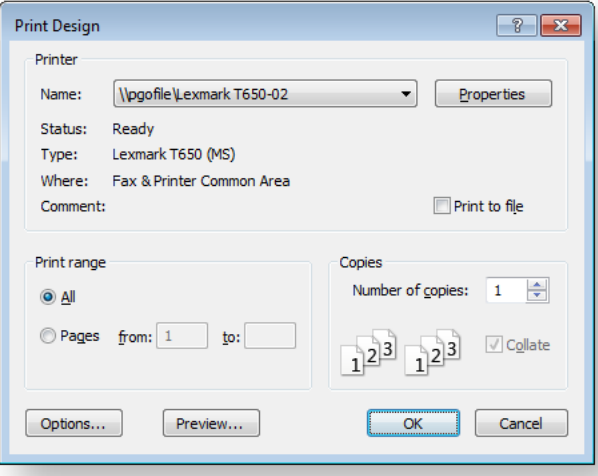

- Click Options. The Print Options dialog opens.
- Select Template Mode. These settings show the design outline with no stitches.

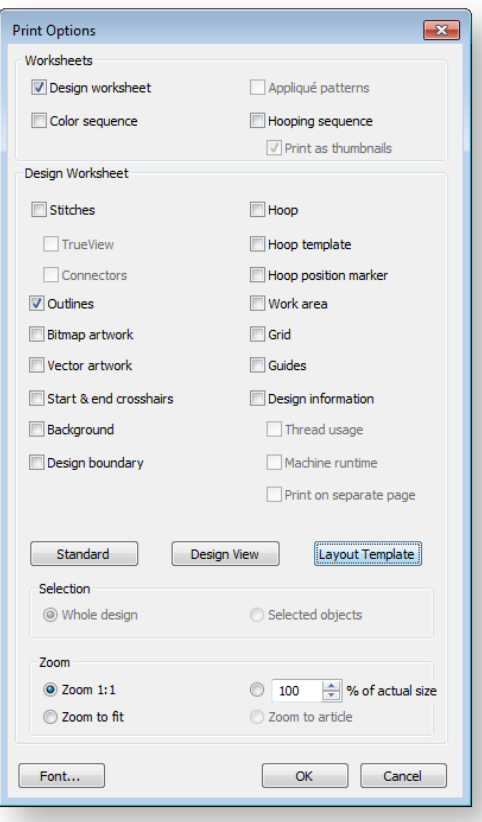

- Make sure Cloth Setter Marking and Work Area options are checked. The cloth setter marking indicates the hooping center. It is printed with each hooping in the design.
- Select the Zoom 1:1 option in the Zoom group.
- Click OK. Each hooping has a number printed near the cloth setter mark to indicate the hoop sequence.

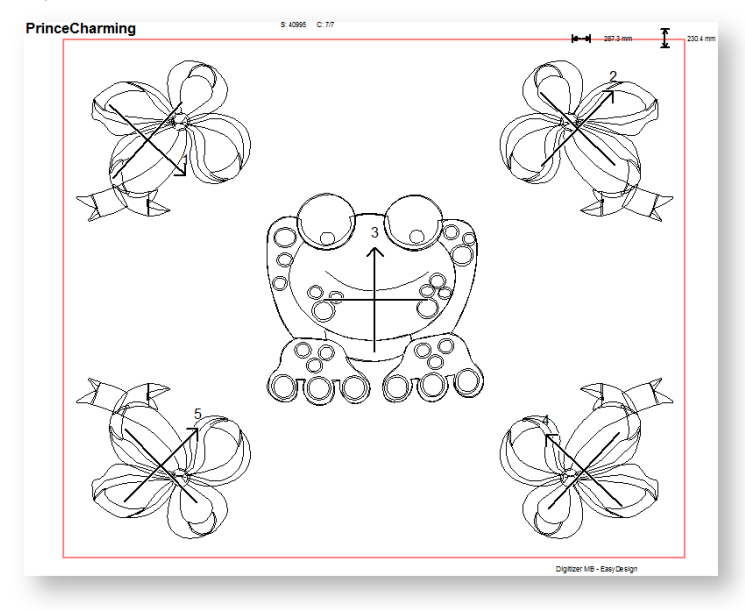

 You can print out an overview of the layout by selecting Zoom to Fit or entering a value in the % of Actual field.

While the cloth setting marking is supported in JEF and SEW files, outlines are not. Since JEF and SEW are stitch file formats, they only contain stitch data, no outlines. The workaround is to display JEF and SEW files with stitches and cloth setter marking turned on.

# <span id="page-23-0"></span>**COPYRIGHT**

Copyright © 2018. Wilcom Pty Ltd, Wilcom International Pty Ltd. All Rights reserved.

No parts of this publication or the accompanying software may be copied or distributed, transmitted, transcribed, stored in a retrieval system or translated into any human or computer language, in any form or by any means, electronic, mechanical, magnetic, manual, or otherwise, or disclosed to any third party without the express written permission of:

Wilcom Pty Ltd. (A.B.N. 43 001 971 919) Level 3, 1-9 Glebe Point Rd, Glebe Sydney, New South Wales, 2037, Australia PO Box 1094, Broadway, NSW 2007 Phone: +61 2 9578 5100 Fax: +61 2 9578 5108 Email[: wilcom@wilcom.com](mailto:wilcom@wilcom.com) Web[: http://www.wilcom.com](http://www.wilcom.com/)

TrueView™ and Point & Stitch™ are trademarks of Wilcom Pty Ltd. Portions of the imaging technology of this Product are copyrighted by AccuSoft Corporation. The EPS File Import/Export Converter used in this Product is copyrighted by Access Softek, Inc. All rights reserved.

Wilcom Pty Ltd makes no representation or warranties with respect to the contents of this publication and specifically disclaims any implied warranties of merchantable quality or fitness for any particular purpose. Further, Wilcom Pty Ltd reserves the right to revise this publication and to make changes in it from time to time without obligation of Wilcom Pty Ltd to notify any person or organization of such revisions or changes.

The screen illustrations in this publication are intended as representations, not exact duplicates of screen layouts generated by the software. The samples used to illustrate software features and capabilities may not be exactly duplicable, depending on inclusions provided with your software model or product level. Some artwork for design samples is kindly provided by Digital Art Solutions.

Subject to any warranties implied by law which are incapable of limitation or exclusion, the software is purchased 'as is' without any warranty as to its performance, accuracy, freedom from error or to any results generated through its use and without any implied warranty of merchantability or of fitness for any particular purpose for which the software is being acquired. The purchaser relies on its own skill and judgement in selecting the software for its own use and assumes the entire risk as to the results and performance of the software. Wilcom Pty Ltd specifically does not warrant that the software will meet the purchaser's requirements or operate without interruption or error.